## **Installing plugins in earlier versions**

**For** information about plugin installation in 2022x version and later, see the [Installing plugins](https://docs.nomagic.com/display/IL2022xR2/Installing+plugins) page.

Choose one of the following ways to install a plugin in a modeling tool:

- [Install a plugin bundle \(.rdzip\) via the](#page-0-0) **Resource/Plugin Manager** dialog. For information on how to download the plugin bundle, see [Downloading](https://docs.nomagic.com/display/IL2022xR2/Downloading+installation+files)  [installation files.](https://docs.nomagic.com/display/IL2022xR2/Downloading+installation+files)
- **[Install an individually purchased archived plugin file \(.zip\) via the](#page-0-1) Resource/Plugin Manager dialog.**
- **[Install a plugin manually](#page-0-2).**
- [Obtain and install a plugin from a web server](#page-0-3).

<span id="page-0-0"></span>To install a plugin bundle (.rdzip) via the **Resource/Plugin Manager** dialog

- 1. Start your modeling tool.
- 2. From the modeling tool main menu, select **Help** > **Resource/Plugin Manager**.
- 3. Click the **button**.
- 4. In the **Manage Resource Locations** dialog, click **Add**. The **Select Resource Location or Distribution File** dialog opens.
- 5. Specify the location of a plugin bundle (.rdzip) file and click **Open**. The resource location is added.
- 6. Click **OK** to import resources.

You can extract the .rdzip file and then [add selected plugins individually](#page-0-1).

<span id="page-0-1"></span>To install an individual plugin from an archive file (.zip) via the **Resource/Plugin Manager** dialog

- 1. Start your modeling tool.
- 2. From the main menu of a modeling tool, select **Help** > **Resource/Plugin Manager**.
- 3. Click the **Import** button and specify the location of an archived plugin file (.zip) and click **Open**. The plugin is extracted and installed automatically.
- 4. Restart your modeling tool.

<span id="page-0-2"></span>To install a plugin manually

- 1. Extract an archived plugin file (.zip) file to the same directory where your modeling tool is installed.
- 2. Start the modeling tool. The plugin is applied to your modeling tool.

You can also obtain the needed resources from a web server if you do not have the .rdzip file but have been provided with an URL by your license manager.

<span id="page-0-3"></span>To specify the server where the resources and their descriptor file are located

1. Open **Resource/Plugin Manager** and click **........** 

2. In the **Manage Resource Locations** dialog, click **Add URL**. The **Resource Server URL** dialog opens.

## 3. In the open **Resource Server URL** dialog, type or paste the server address.

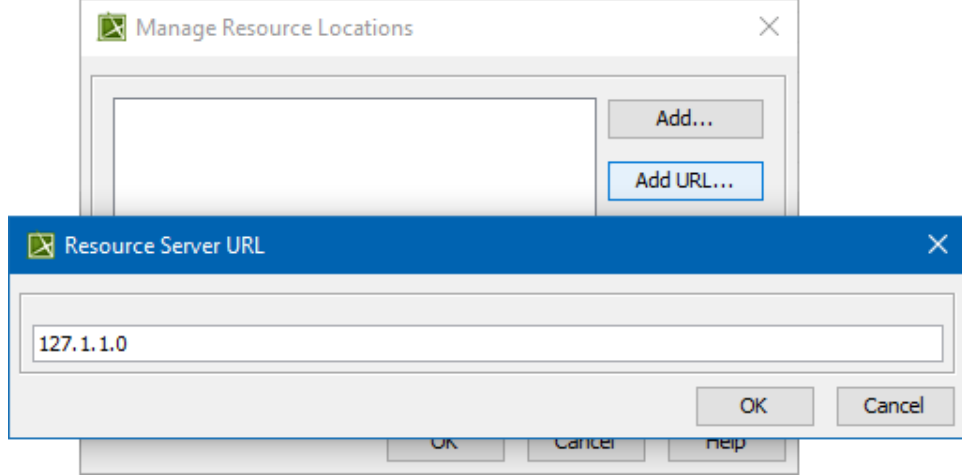

4. Click **OK**.

The resources from the selected location are listed in the **Resource/Plugin Manager**.

Getting help<br>If you run into any installation-related problems, try the following:

- Check the [FAQ section](https://docs.nomagic.com/display/FAQ/FAQ) for known problems.
- Check the [No Magic Community forum](https://community.nomagic.com/).
- Contact [customer support](https://docs.nomagic.com/display/NMDOC/Support).